# URMS BUSINESS PARTNER PROFILE SET-UP

OCTOBER 2020

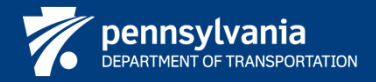

#### URMS: SETTING THE BUSINESS PARTNER SECURITY PROFILE

This document provides the steps to complete the security profile for Business Partners for first time.

By following the steps listed in the document Business Partners will be able to:

- Set up a New Password
- Set up an Email Address
- Set up Security Questions & Answers
- •E‐Sign Commonwealth of Pennsylvania User Release Agreement
- Update the phone number

**Note:** Only new B‐ account users will be required to enter data into all fields. Existing B‐ account users may have to enter or update some fields.

## 1. URMS BUSINESS PARTNER: UPDATING THE PASSWORD

1. Navigate to the login screen https://idservices.penndot.gov/iam/im/businesspartners/, enter your username and temporary password, then click 'Sign In."

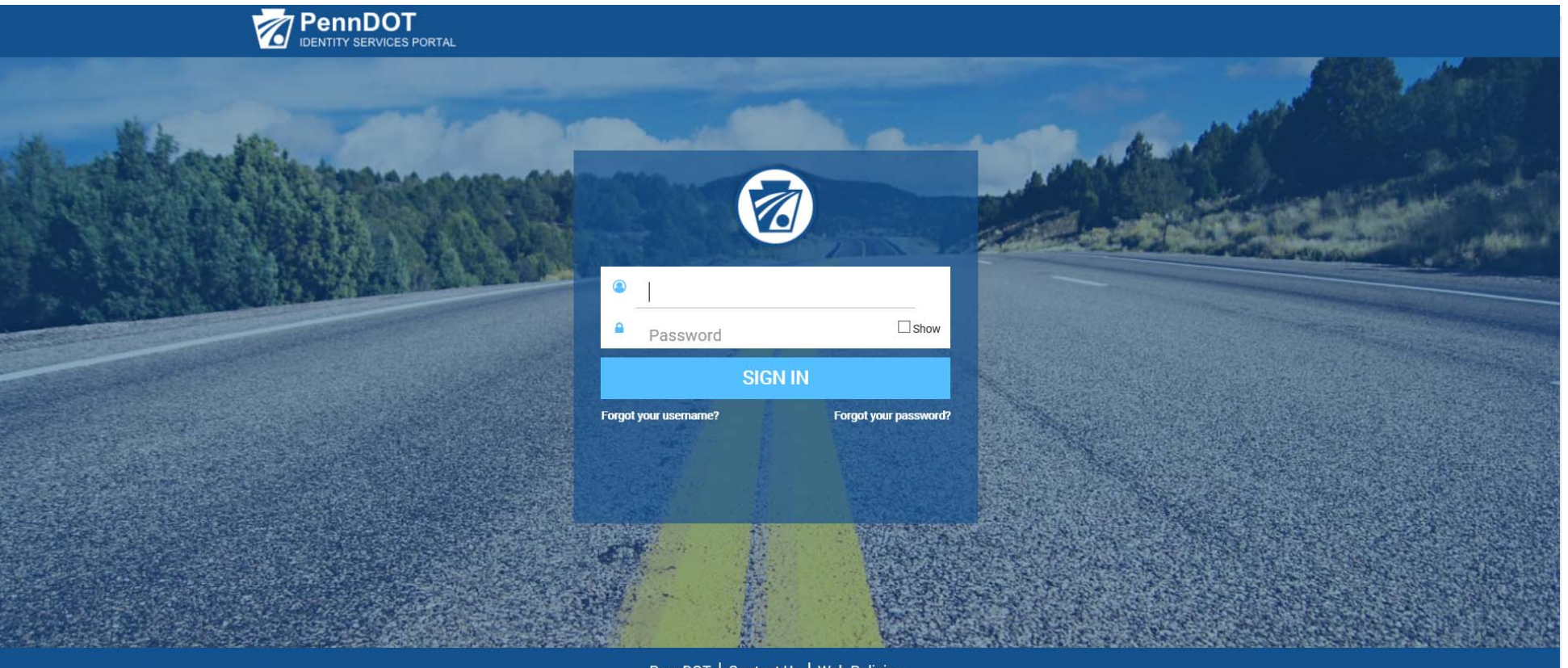

PennDOT | Contact Us | Web Policies Copyright 2020 by the Commonwealth of Pennsylvania. All Rights Reserved.

## 2. URMS BUSINESS PARTNER: UPDATING THE PASSWORD

2. The Business Partner User enters a new password in the **New Password** and **Confirm New Password** fields and clicks 'Next.'

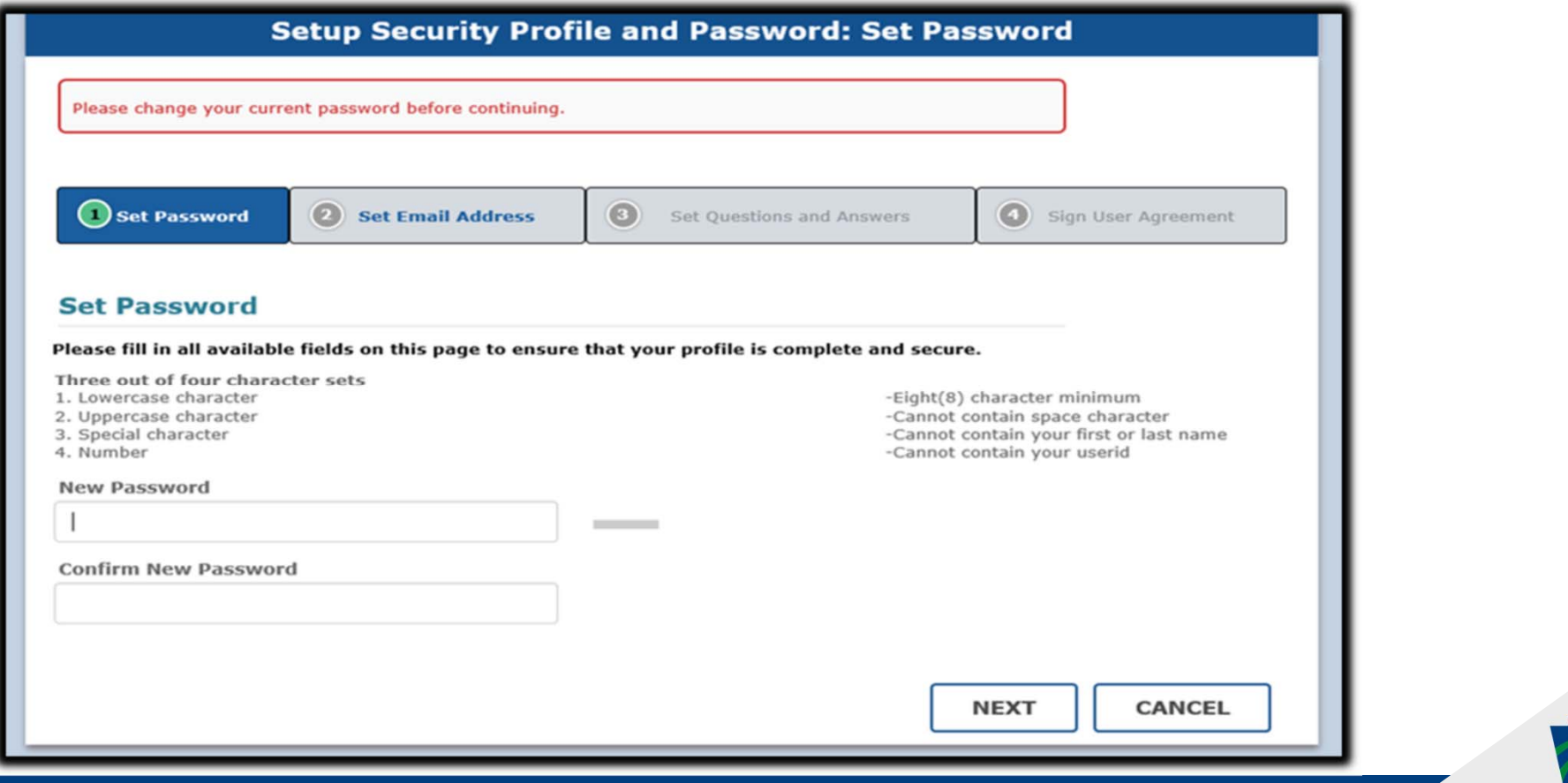

### 3. URMS BUSINESS PARTNER: SET-UP SECURITY Q & A

3. Select your **Security Questions**, from the dropdown list, provide answers for each and click 'Next.'

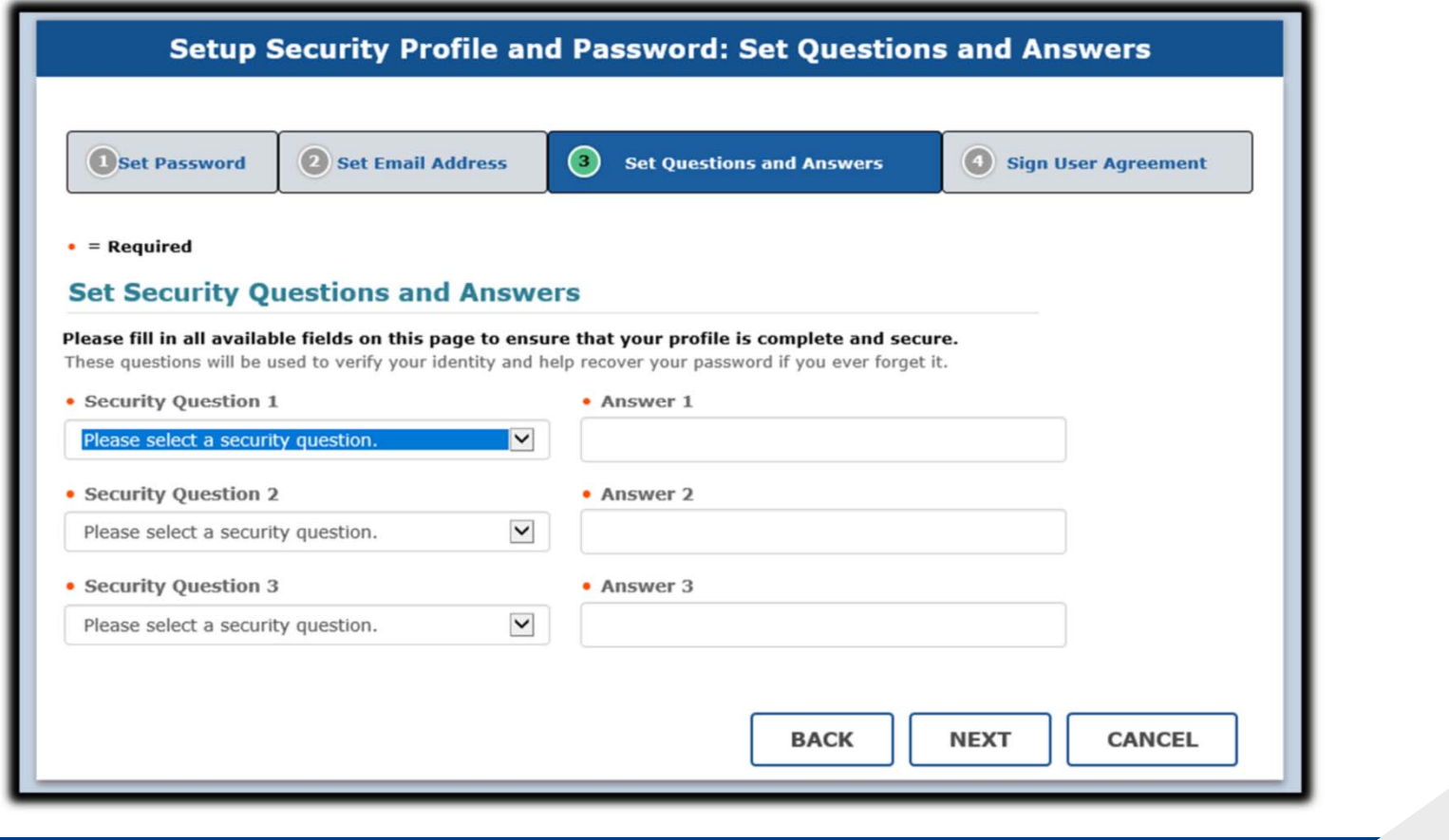

### 4. URMS BUSINESS PARTNER: USER RELEASE AGREEMENT

4. To complete the process, the Business Partner User acknowledges the User Release Agreement by checking the box and signs their full name. Click 'Finish.'

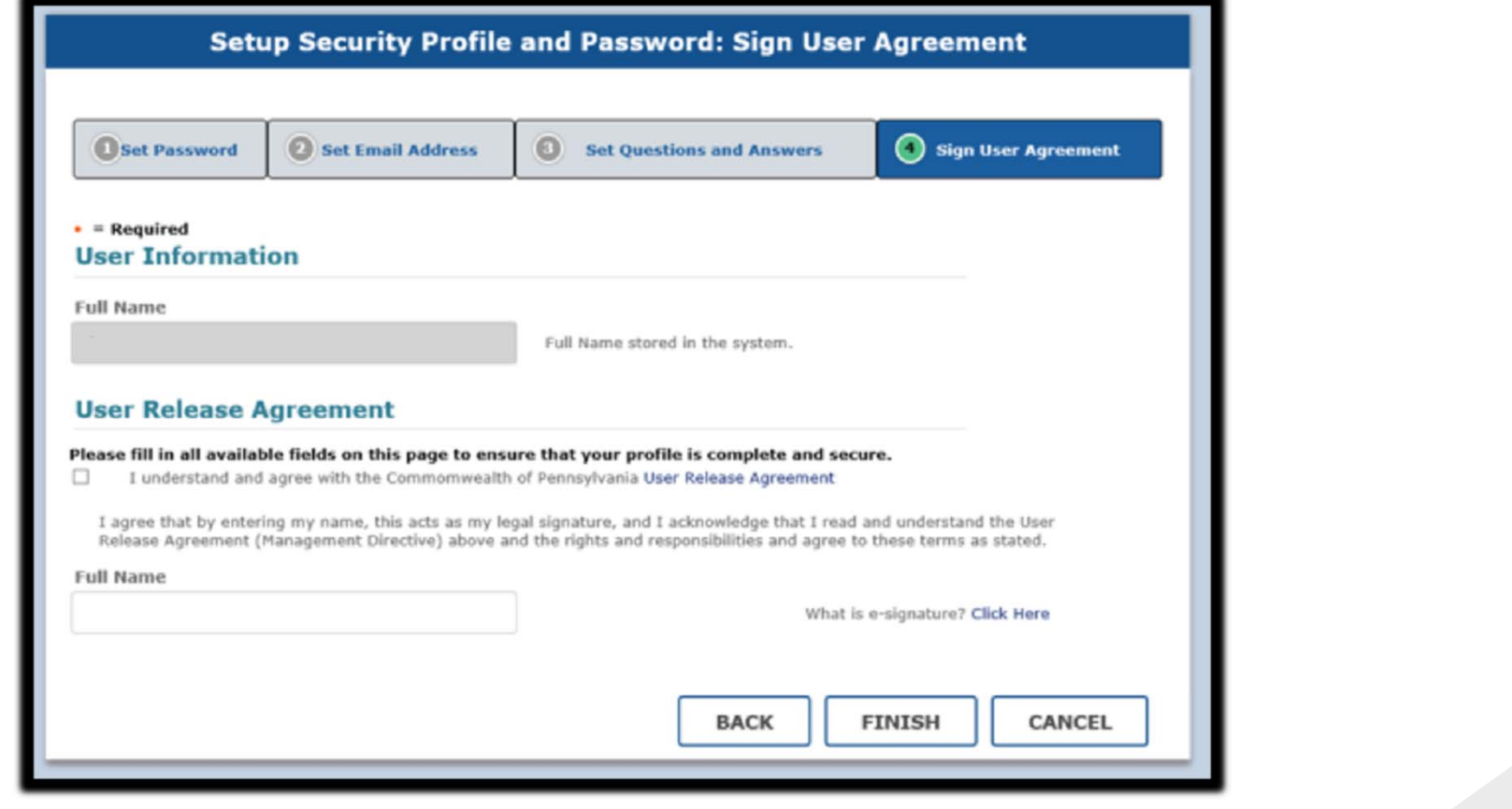

# 5. URMS BUSINESS PARTNER: USER DASHBOARD

5. Upon completion, the Business Partner User will be directed their dashboard.

*\*This screen shows the Business Partner Delegated Administrator's dashboard*

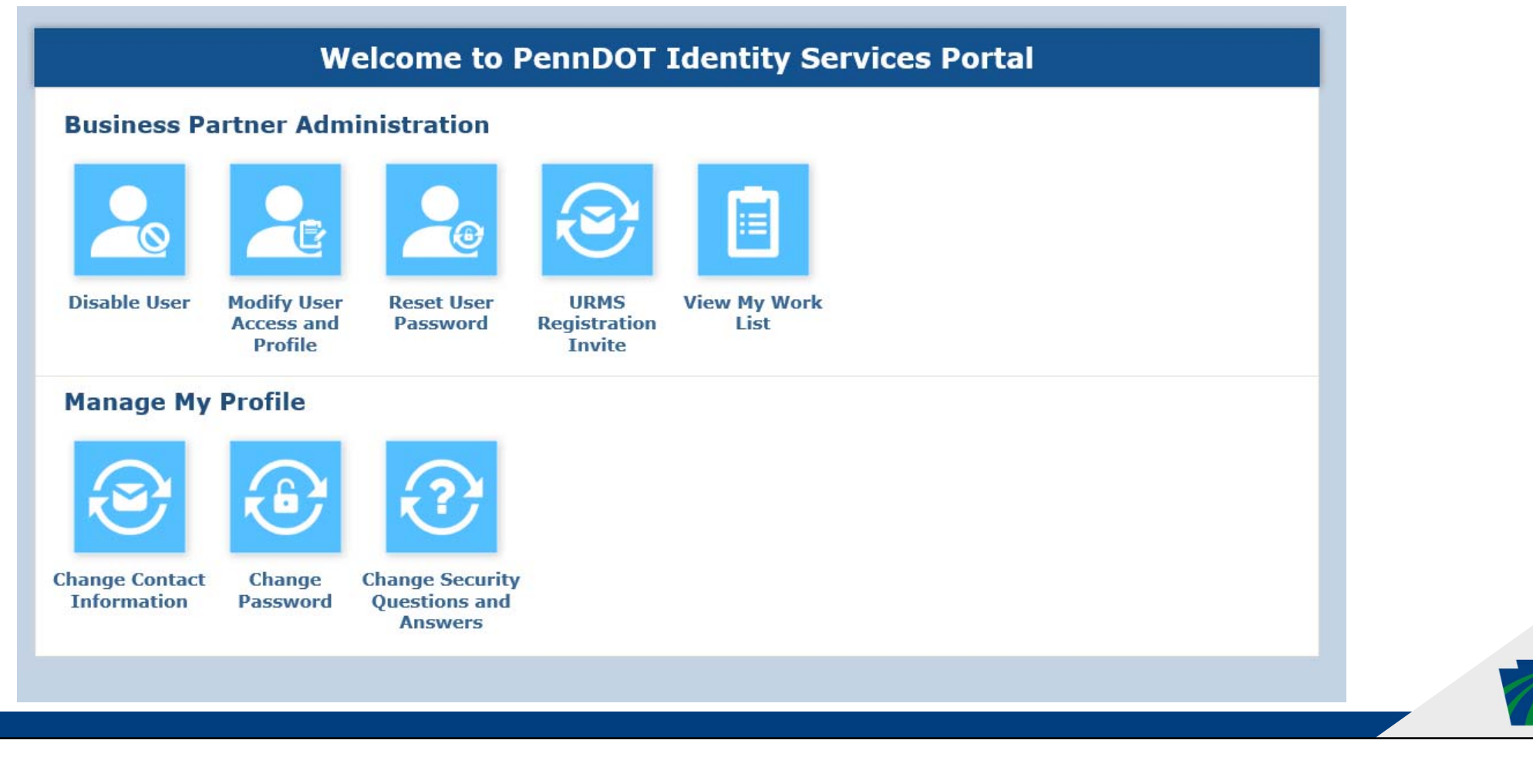

#### 6. URMS BUSINESS PARTNER: UPDATE PHONE NUMBE R

6. Select 'Change Contact Information' to update a phone number.

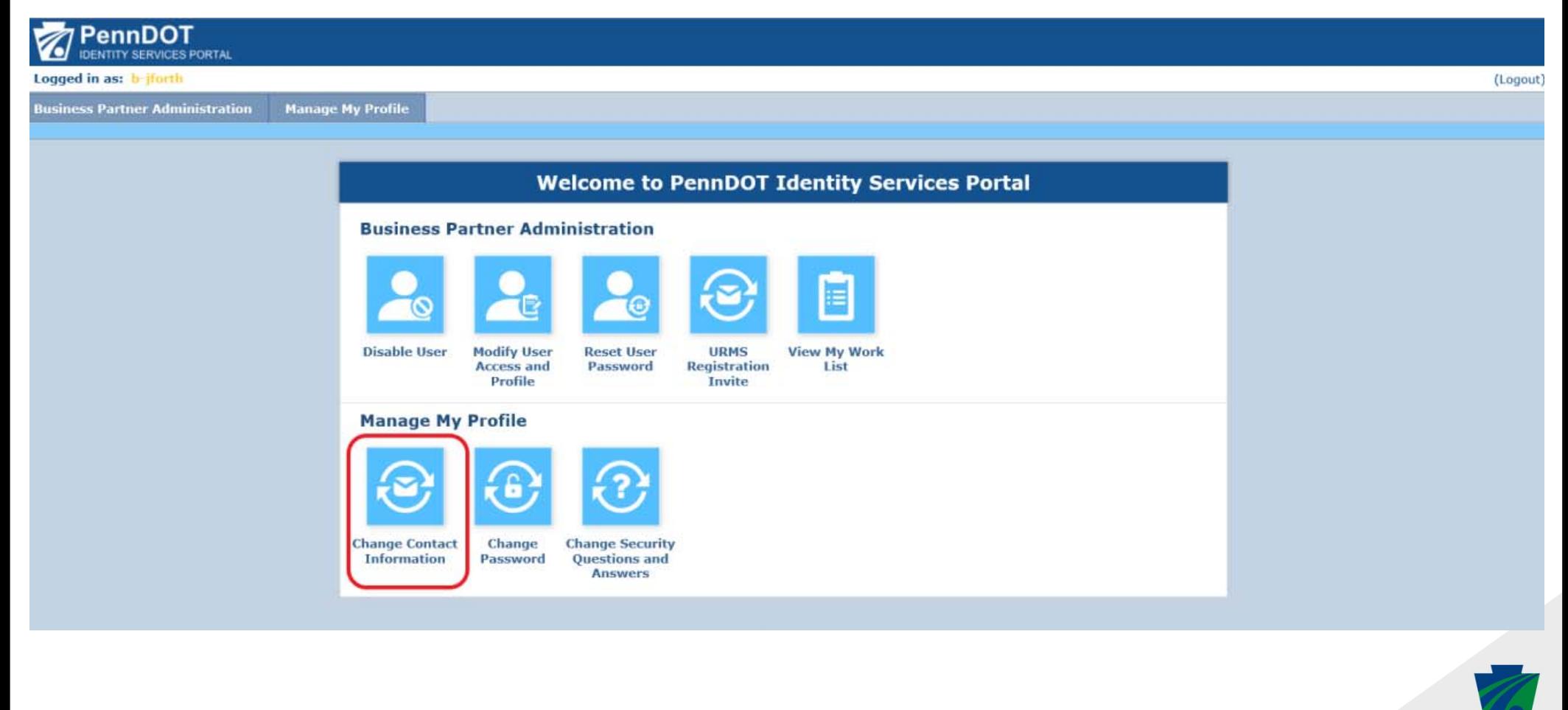

#### 7. URMS BUSINESS PARTNER: UPDATE PHONE NUMBE R

7. Enter your password to validate your account.

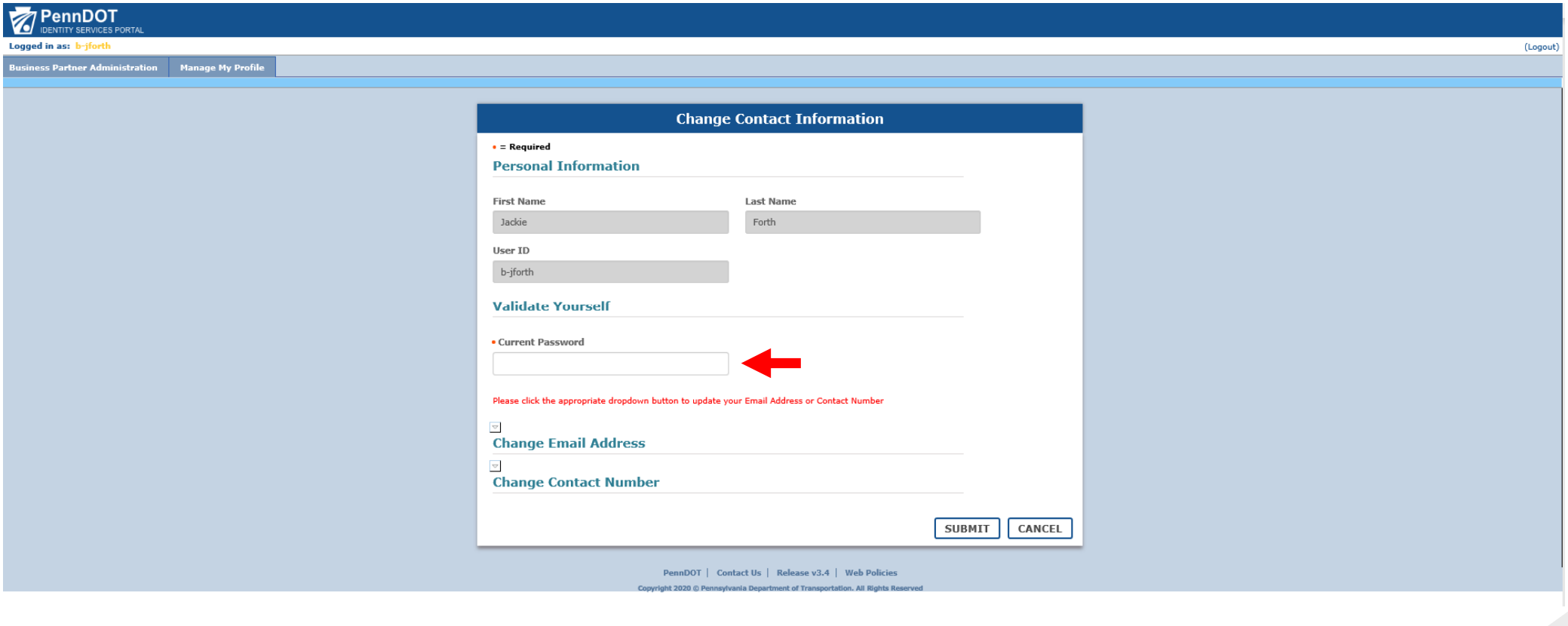

### 8. URMS BUSINESS PARTNER: UPDATE PHONE NUMBER

8. Once you have entered your password, you will have the option to select 'Change Contact Number' to update your phone number. Click 'Submit.'

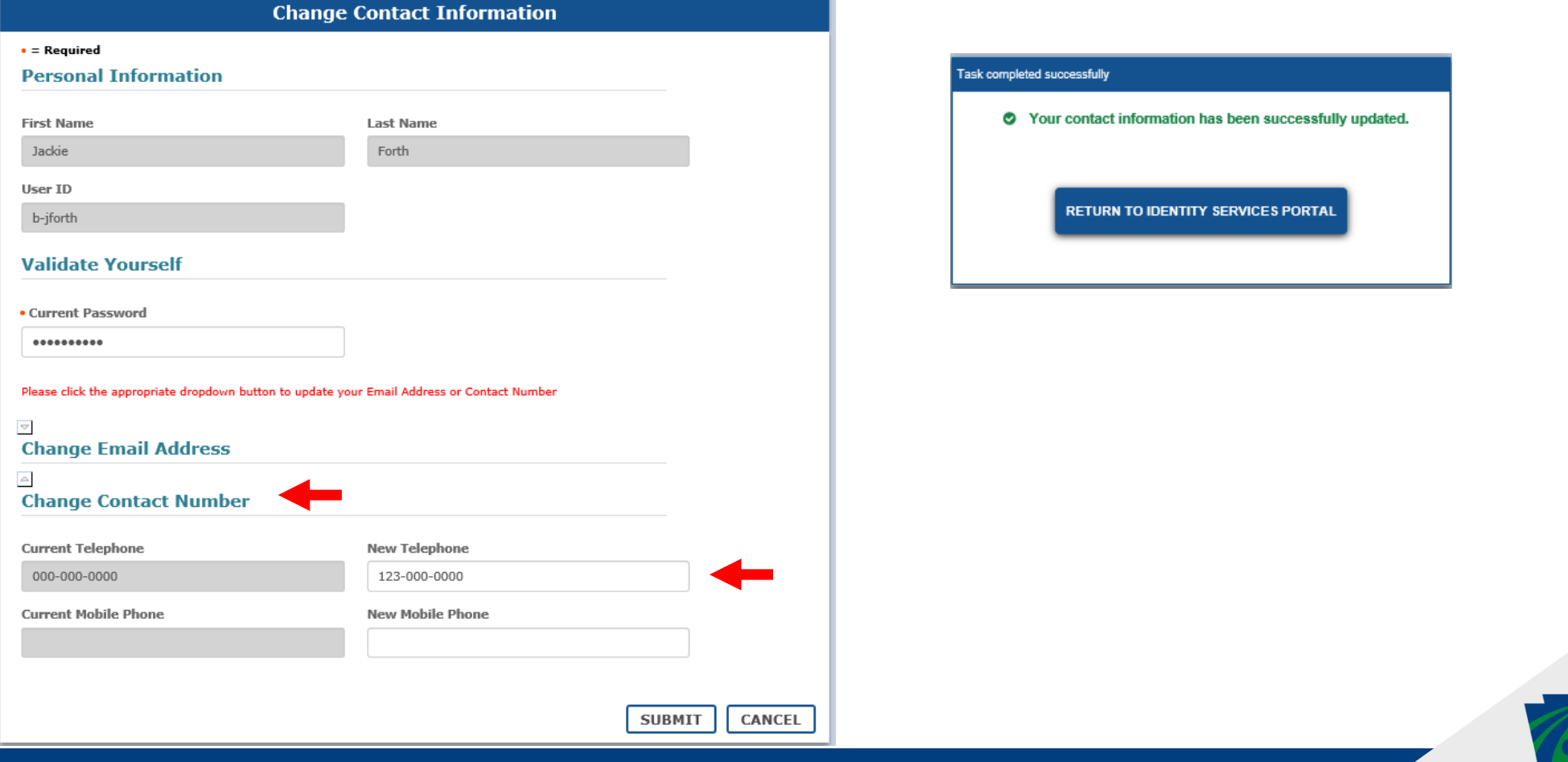